# **QR Code Generator**

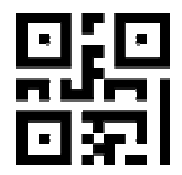

### *1. Summary :*

A QR code (abbreviated from Quick Response code) is a type of matrix barcode (or two-dimensional barcode).

It can be read by devices such as cameras, smartphones and become common globally.

Most of the phones are able to read it simply using the default camera app. On recent iPhones, also the app is able to read QR and barcodes.

In case your phone has not the ability to read, you can use the following free apps:

Android : ZXING;  $\rightarrow$  https://play.google.com/store/apps/details?id=com.srowen.bs.android.simple

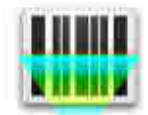

Android + iPhone : I-Nigma;  $\rightarrow$ https://apps.apple.com/us/app/i-nigma-qr-code-data-matrix-and-1d-barcode-reader/id38892320 3?mt=8

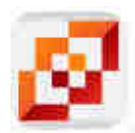

*Note*: This driver requires an Internet connection to be able to generate and retrieve the QR code. Once the QR generated, if no setting have been changed (properties, size…), the controller can be disconnected from Internet.

In case you need to create a firewall rule, the domain is : \*.diwodo.net, TCP : 443.

Because of GDPR law, no element are stored not kept from diwodo generation page, not even statistic use.

# *2. Use of the driver*

The following features are implemented:

- Generate QR code for
	- o Internet URL : website address beginning by http:// or https://
	- o Phone number : only with digits
	- o Wifi Network
	- o Contact card
- Display messages on touch screens (T3, T4, On screen device)
- Attach QR code for Push notifications

### **a) Properties :**

- QR Type : select here
- Picture Size : The minimal size is 100 pixels. This is a square. Changing the size causes the picture to be generated again.

Maximal size is 500 pixels. Please test either on Touch screen or on OSD the most suitable size, as many times the UI resizes the pictures without respecting the given size.

No control is given on this, a request has been sent to Control4 to improve this behavior.

# **b) Programming Functions**

In order to use in programming 2 functions are available:

- Force QR refresh, causes an internet connection to generate the QR code
- Display Popup Message On selected rooms : which displays a popup message to all touch screens even on OSD.

But read carefully:

- o When sending popup, the message takes some delay (2 to 5 seconds) to be displayed depending on the device
- o For OSD; a Control4 is sent prior in order to be on the OSD, or to power on TV. Then a delay is added

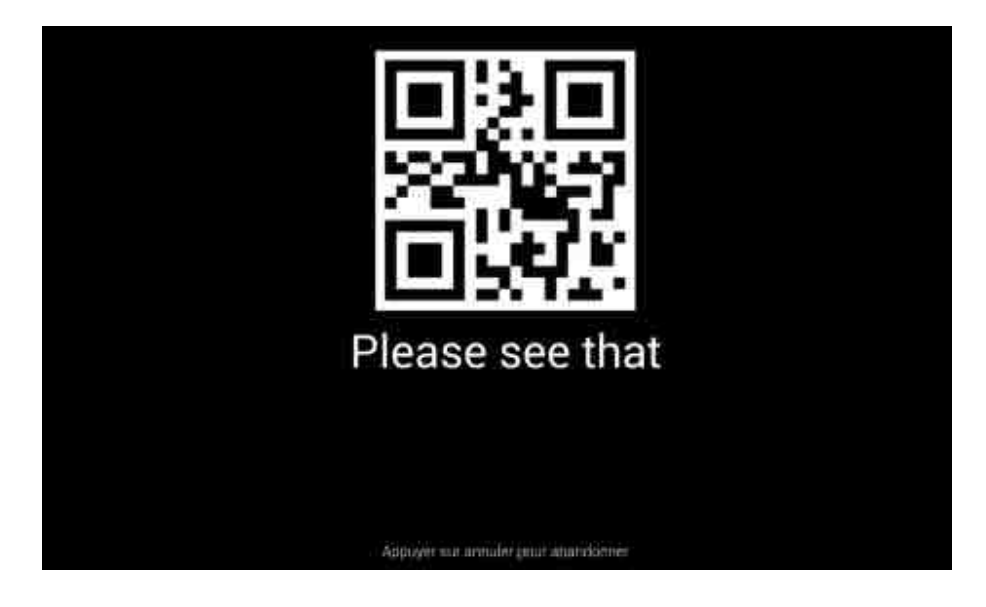

### **c) Variable**

To allow use of the setting, a variable containing the url to get the picture is added at runtime: This variable is called: QR\_CODE\_PATH.

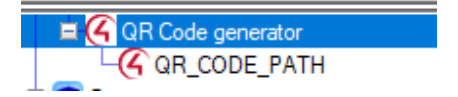

# **d) Push Notifications**

The need for this feature can be quite small, but it has been added. You can attach the picture in Push notifications, please note that this feature requires a valid 4Sight

#### subscription.

You can configure the Push notification by adding the agent, then setting a message as follow:

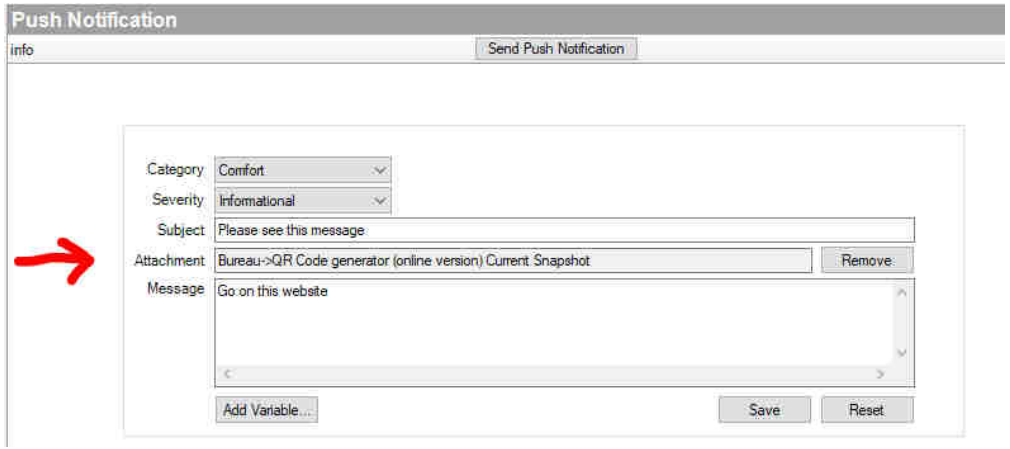

On the device, then it would be displayed as:

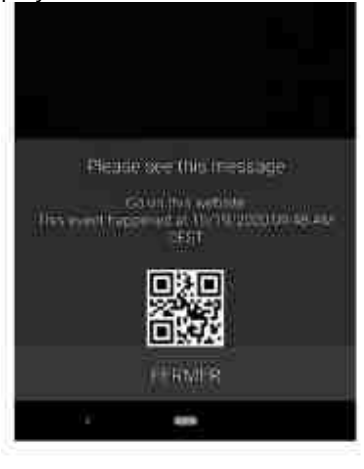

# *3. FAQ:*

### *In which events do I require an internet connection?*

When clicking on action button "Force refresh QR code", also on use of the programming function "Force Qr refresh".

Using the properties:

- when changing the size of the picture,
- when updating the Internet Url property,
- when updating Phone number property,
- when updating contact phones, contact website properties

### *Why some settings set in the contact card are not retrieved by my phone?*

The contact card is a normalized format, which is most of the time recognized by phones, even old ones. Unfortunately, some manufacturers have added custom implementations which does not respects for format by several RFC (6350, 6868, 2425, 2426).

#### *Why do Wifi network is not automatically added by my android phone?*

It depends on the app used to scan QR codes. In the normal behavior, the QR is scanned, then the Wifi is added to the phone an if in the range, automatically connected without having to enter any password.

If this does not works as expected, it is more than likely that the app does not support this feature, and a new app should be used as described on Summary of this document.

#### *Are you keeping details of all the settings set with this driver?*

Short answer, NO!

As we are located in Europe, we must be compliant with GDPR, and we cannot store any data without consent. We do not keep also statistics and metrics. All data are double encrypted to preserve confidentiality between our servers and your controller.

In case you need to add a firewall rule, the domain is : \*.diwodo.net TCP Port 443

#### *Why do the message is not displayed in my OSD?*

If the controller is not located in the room where the OSD has to be displayed, it won't work. The controller must be in the same room as the ONSCREEN\_SELECTION connection is made.

For example, here the EA-5 is located in room "rack technique", and not on room "Salon", then it won't work:

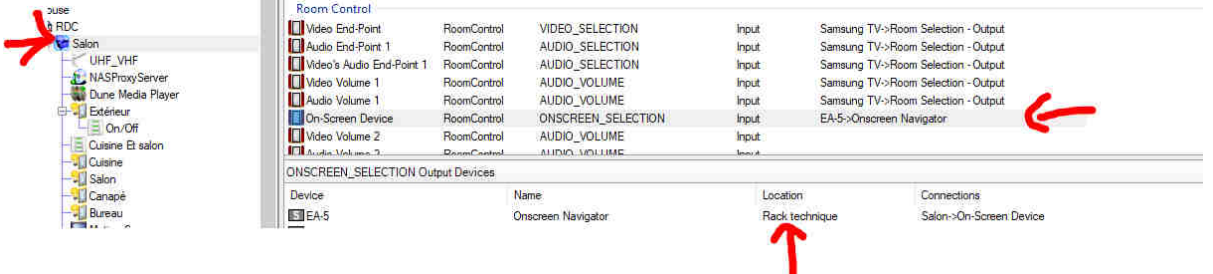

But on the following example, it will be good, because the EA-1 is located in the same room:

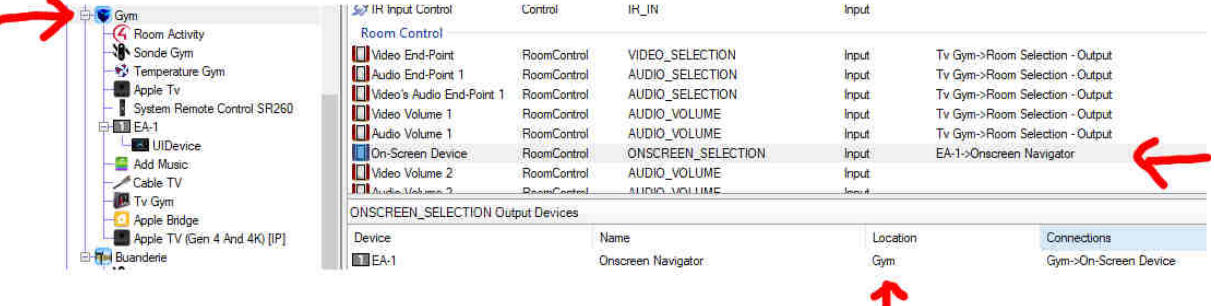

# *4. Contacts*

For all contacts or requests, please send mail to DIWODO : driver@diwodo.net

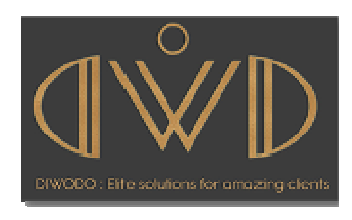